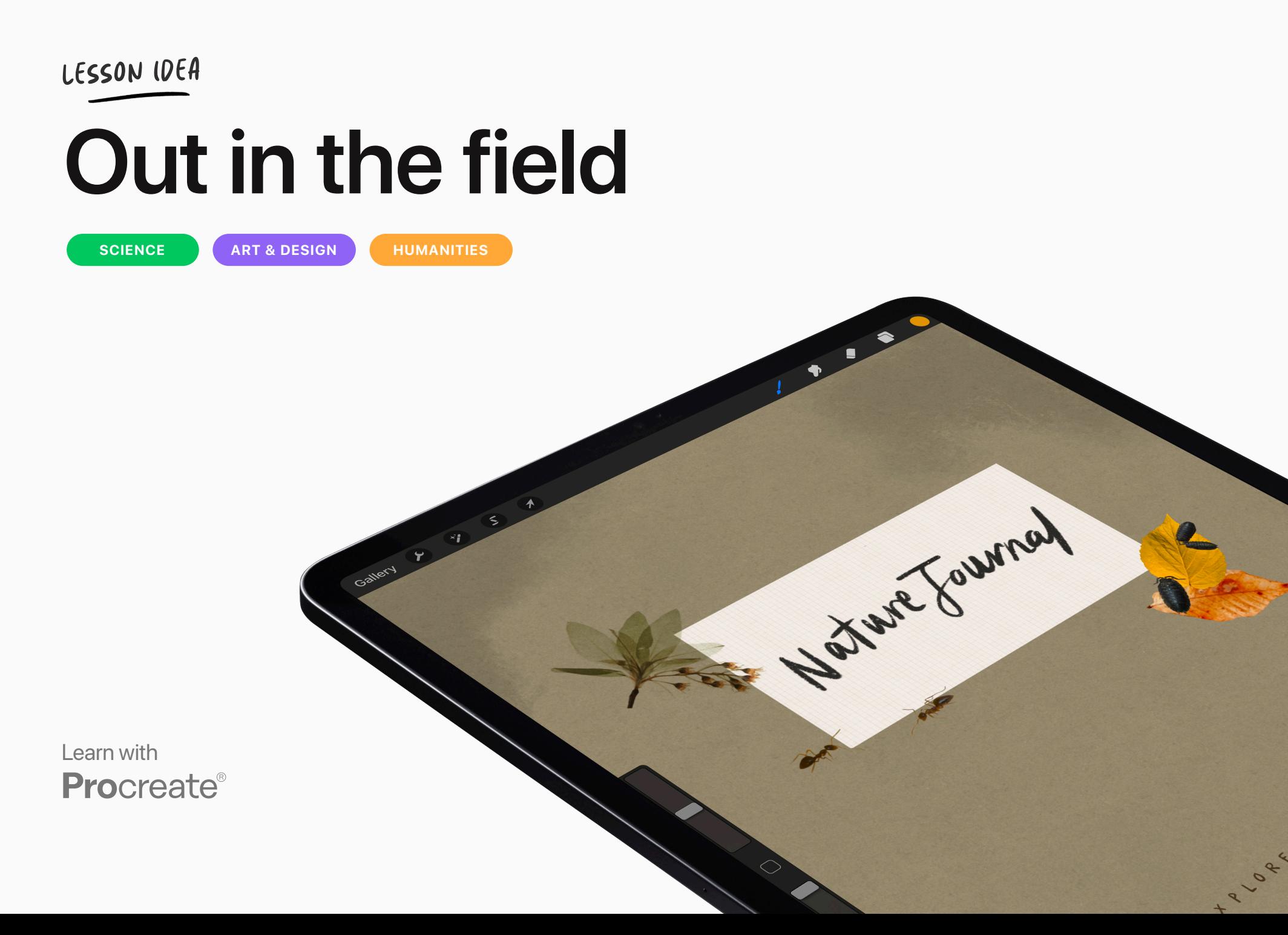

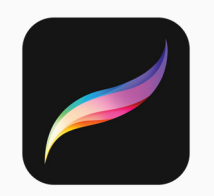

## **Lesson ideas**

Use these Lesson Ideas to spark your imagination for using Procreate in the classroom. Feel free to take them further and make them your own.

## **Out in the field**

Transform your iPad into a tool for nature-based inquiry in the greatest classroom of all time – the great outdoors.

All you need is an iPad and the following apps:

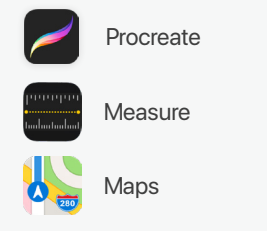

#### Educational Value

- Students formulate geographically and scientifically significant questions and plan an inquiry.
- Students discover, document and disseminate information with respect for the natural environment.
- Students write descriptively about their surroundings, observing and noting small details that make up the environment.

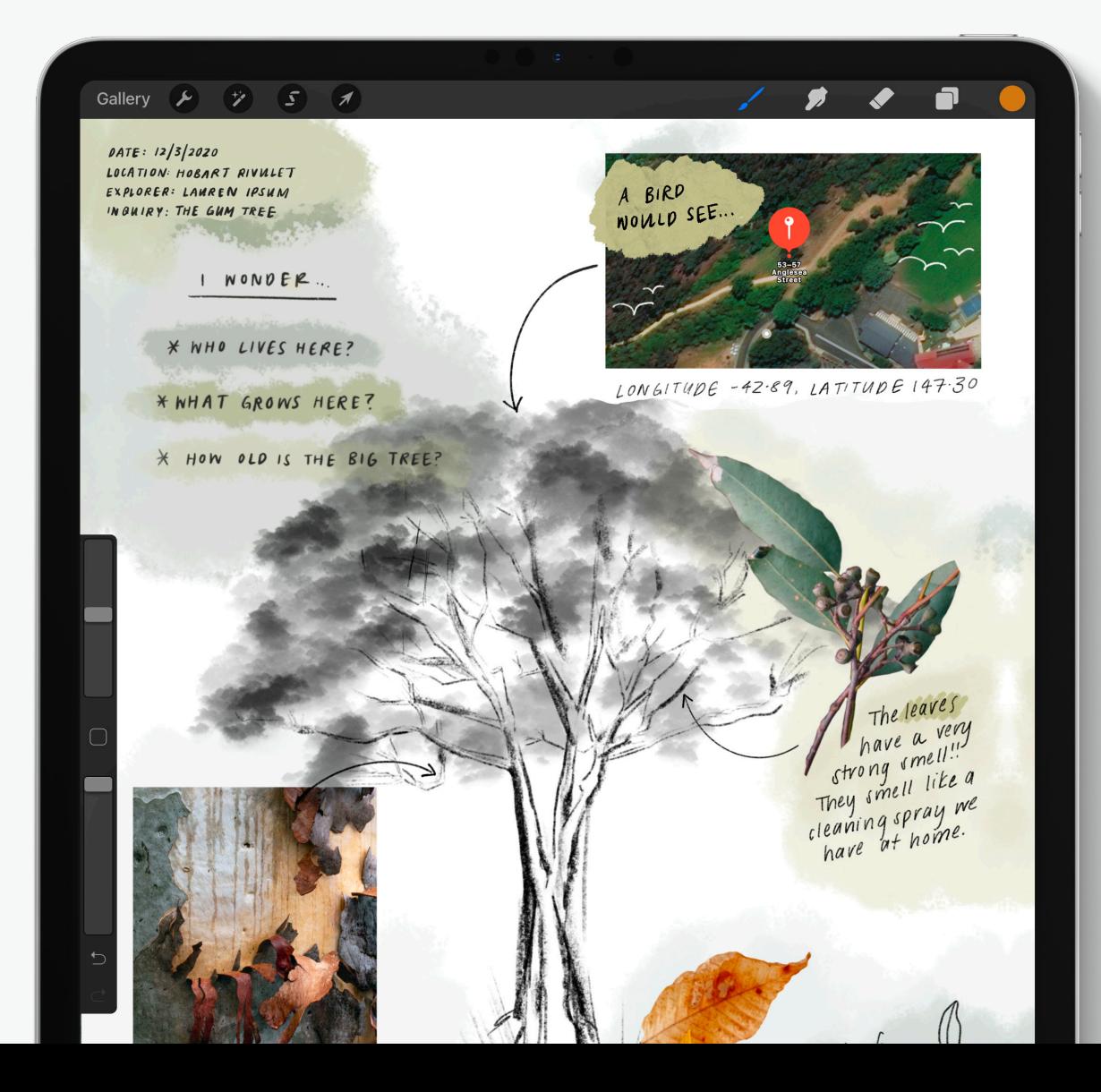

# In this guide

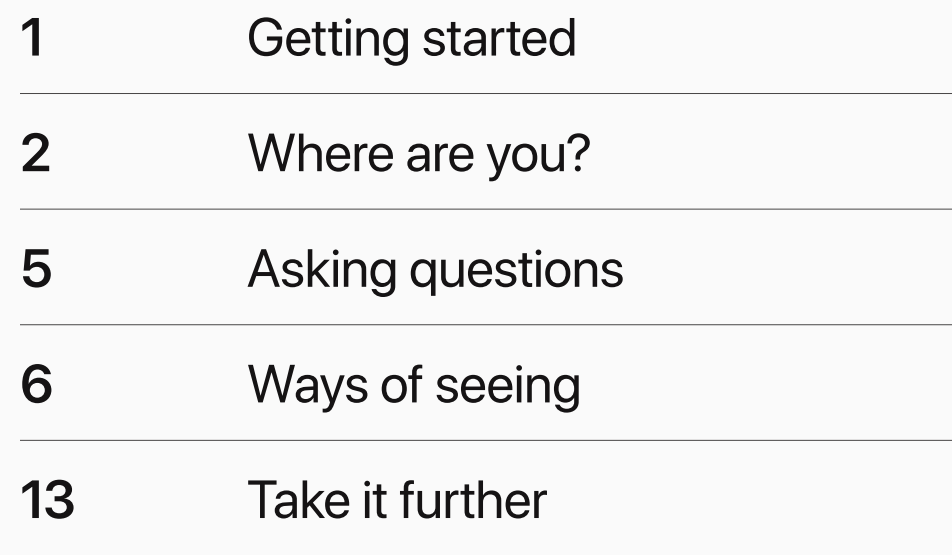

## **Getting started**

## **Set up your file**

Create a new A4 canvas to start a new journal entry.

At the top of the page make a note of the date, location of your inquiry, location, your name, and inquiry topic (if you have one).

This information will be helpful to have on each page when you have many journal entries.

#### **DON'T FORGET!**

Before you head out into the field make sure your iPad and Apple Pencil are fully charged.

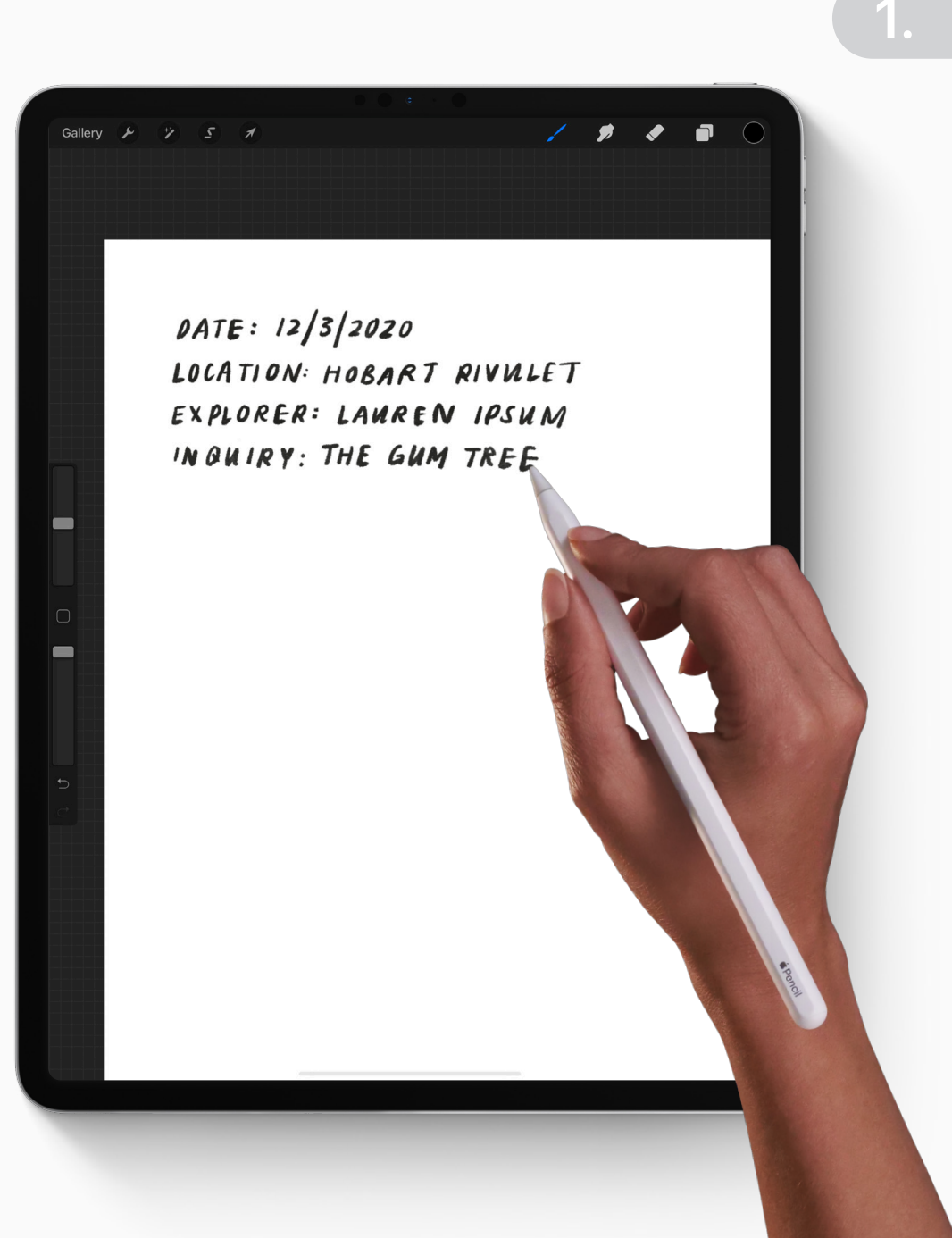

## **Where are you? 2.**

### **Open Maps**

Open the *Maps* app, and navigate to your location. Tap and hold to place a marker over your location.

Next, take a screenshot showing your marked location and the surrounding area. This is will save a photo of your map to your *Photos* .

- **X** To make it easier to find your location in the *Maps* app, you can turn on *Location Services* in *Settings*. Then, if you're connected to the internet, *Maps* will automatically find where you are.
- **X** To turn on *Satellite* view tap the info button in the top right corner to open *Map Settings*, and select *Satellite* .

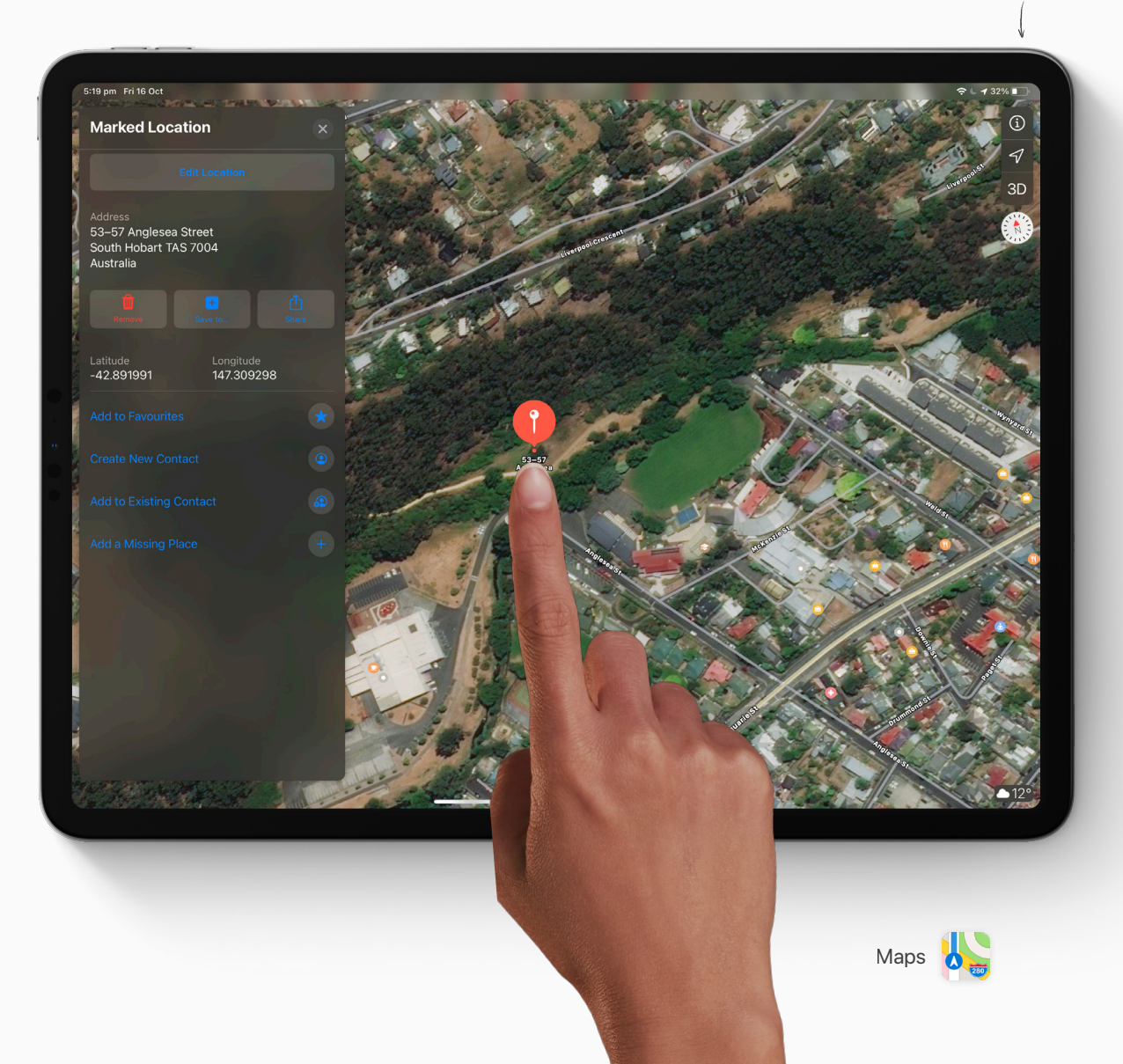

**MAP SETTINGS**

## **Paste into your journal**

- Back on your journal page, tap on the  $\overline{\mathcal{L}}$ wrench icon to open the *Actions* menu.
- $\overline{2}$ Then tap, *Insert a photo* .
- Select your map screenshot to paste it  $\mathcal{Z}$ into your journal.
- You can now use the *Eraser* tool to crop the image and resize using the *Transform* tool.

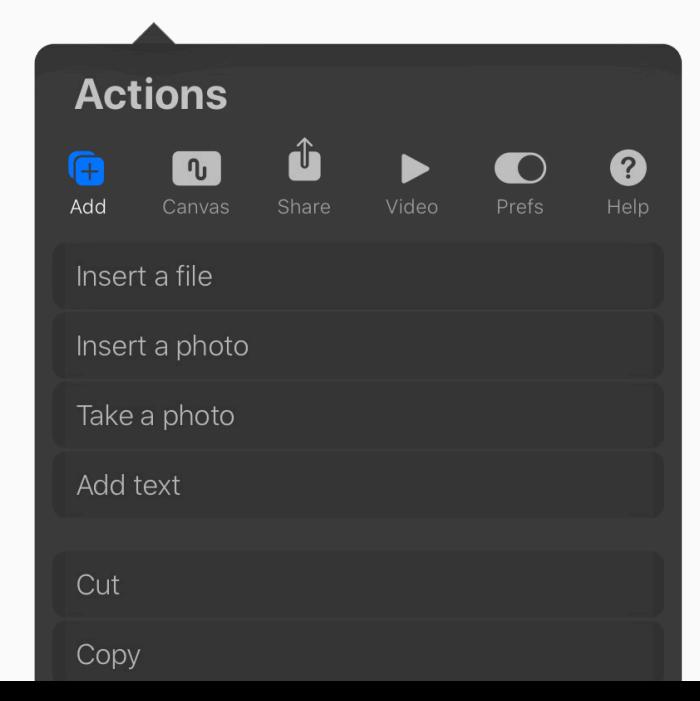

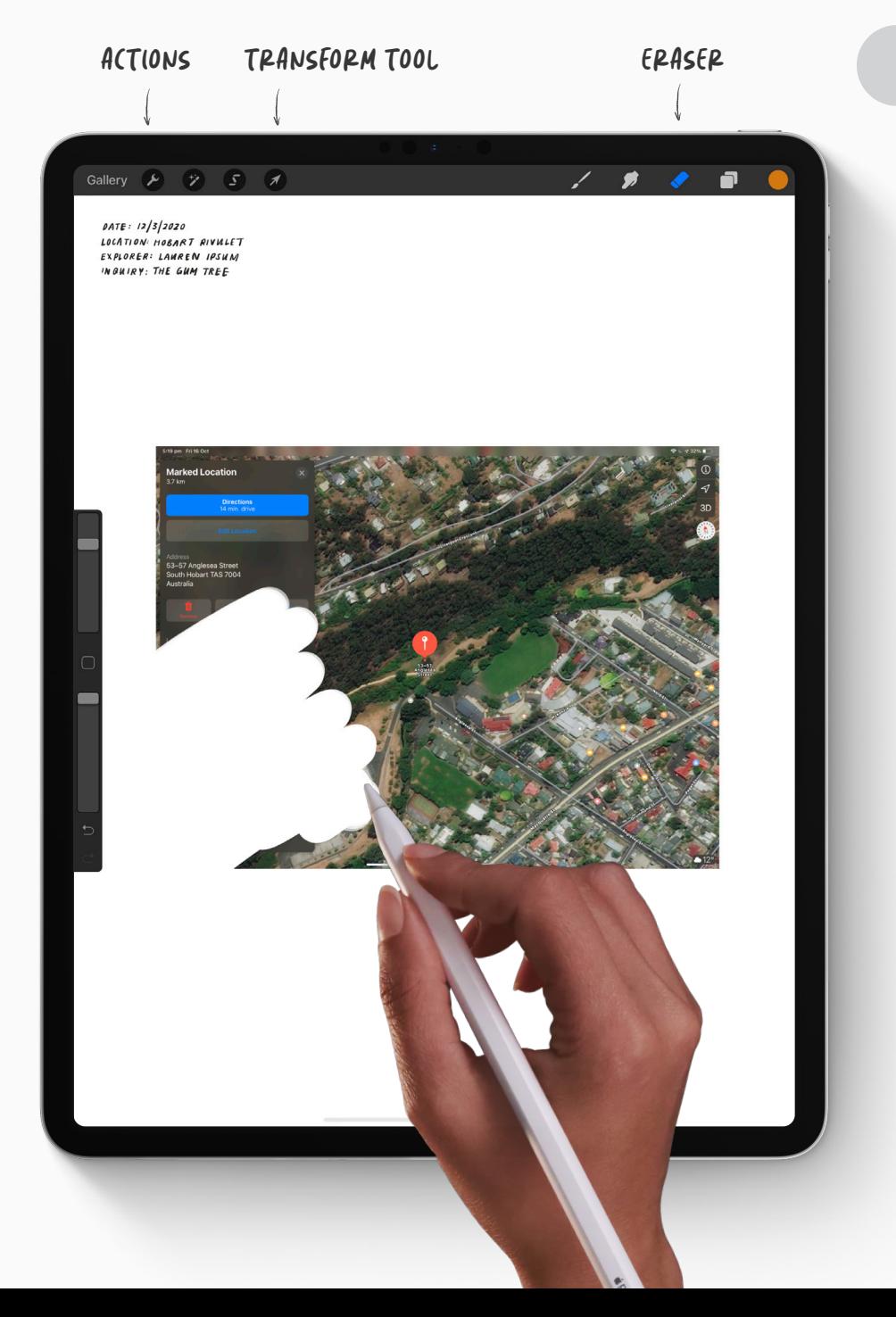

#### **BRUSH LIBRARY 4.**

### **Observations**

Select a brush from the *Brush Library*, and add in some extra notes of things you've noticed in the satellite view of where you are.

- $\star$  Are there any landmarks that you can see on the satellite image that you didn't see before?
- What are the boundaries of the area you're exploring today? What route did you take to get there?
- $\bigstar$  What is the longitude and latitude of your location? (Hint: you may need to swap back into the *Maps* app to check this.)

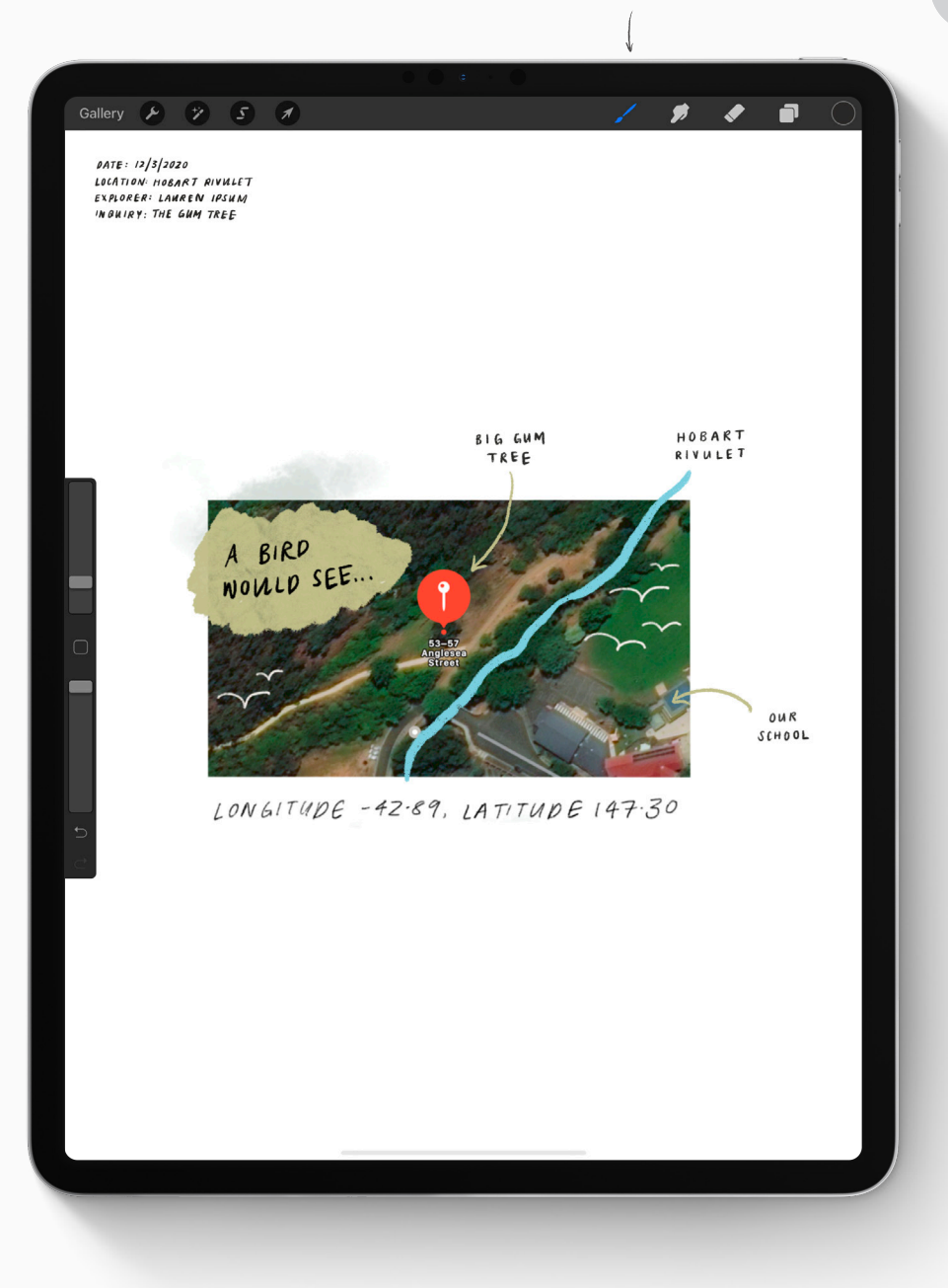

## **Asking questions**

### **I wonder...**

Think about your first impression of the place you're visiting. What questions do you have?

Write these questions down on your journal page so that they can inform your observations today.

#### **NOTE FOR TEACHERS**

If you're doing a topical inquiry with your students, you might like to guide your students by providing them with questions to consider, or give them a topic to focus on.

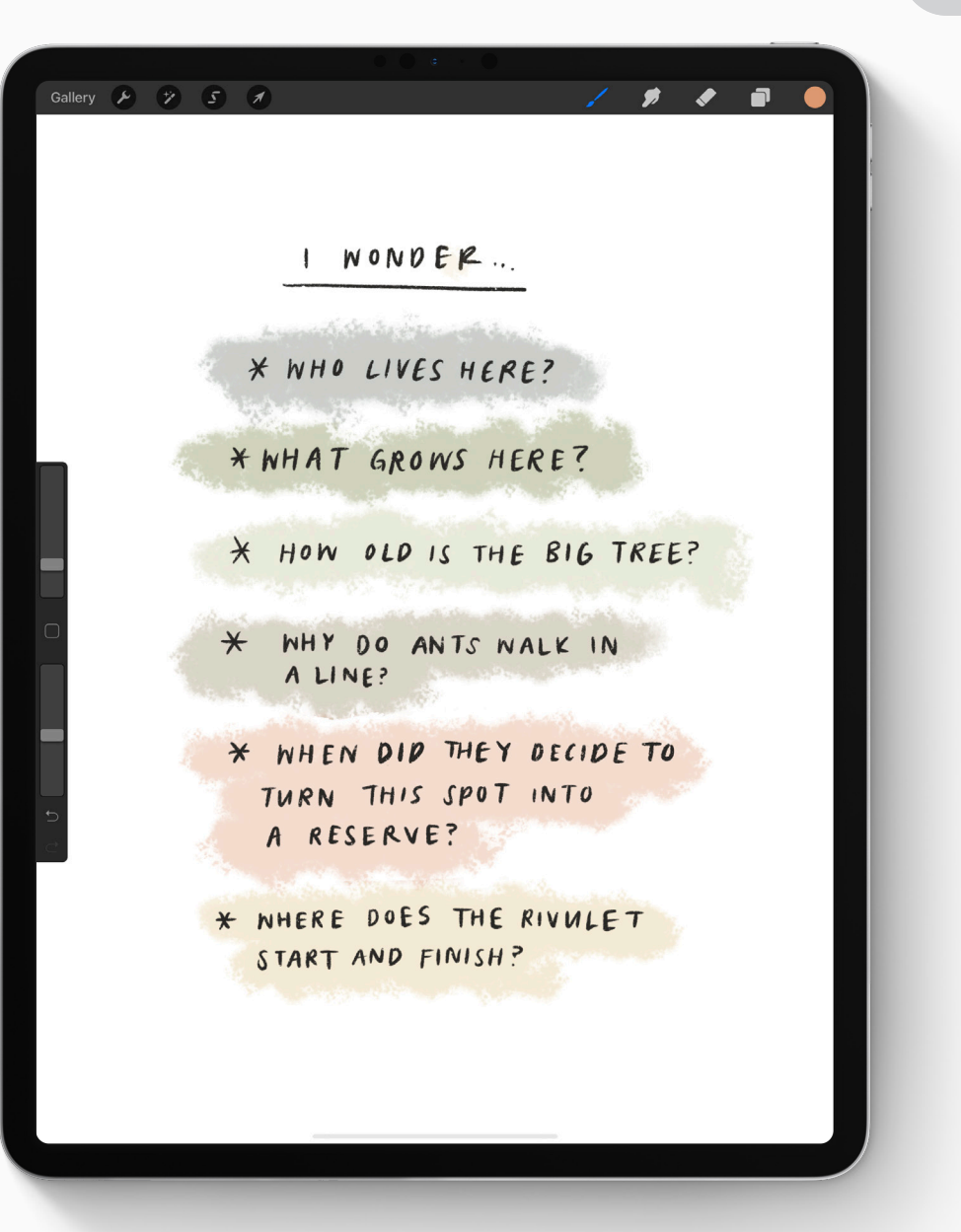

## **Ways of seeing**

The following pages suggest some creative ways to document what each of your senses are experiencing in this new place. As you explore, you might think of some new ways to use Procreate and your iPad in the field as well.

 $\bigstar$  Think about what you can see, hear, smell, and feel around you.

How will you find the answers to the  $\ast$ questions you wrote down?

#### **REMEMBER**

Even dead leaves on the ground are a home to something.

Think about how you can build upon each of the following creative methods to capture what you find without removing anything from it's natural environment. Leave only footprints, take only pictures.

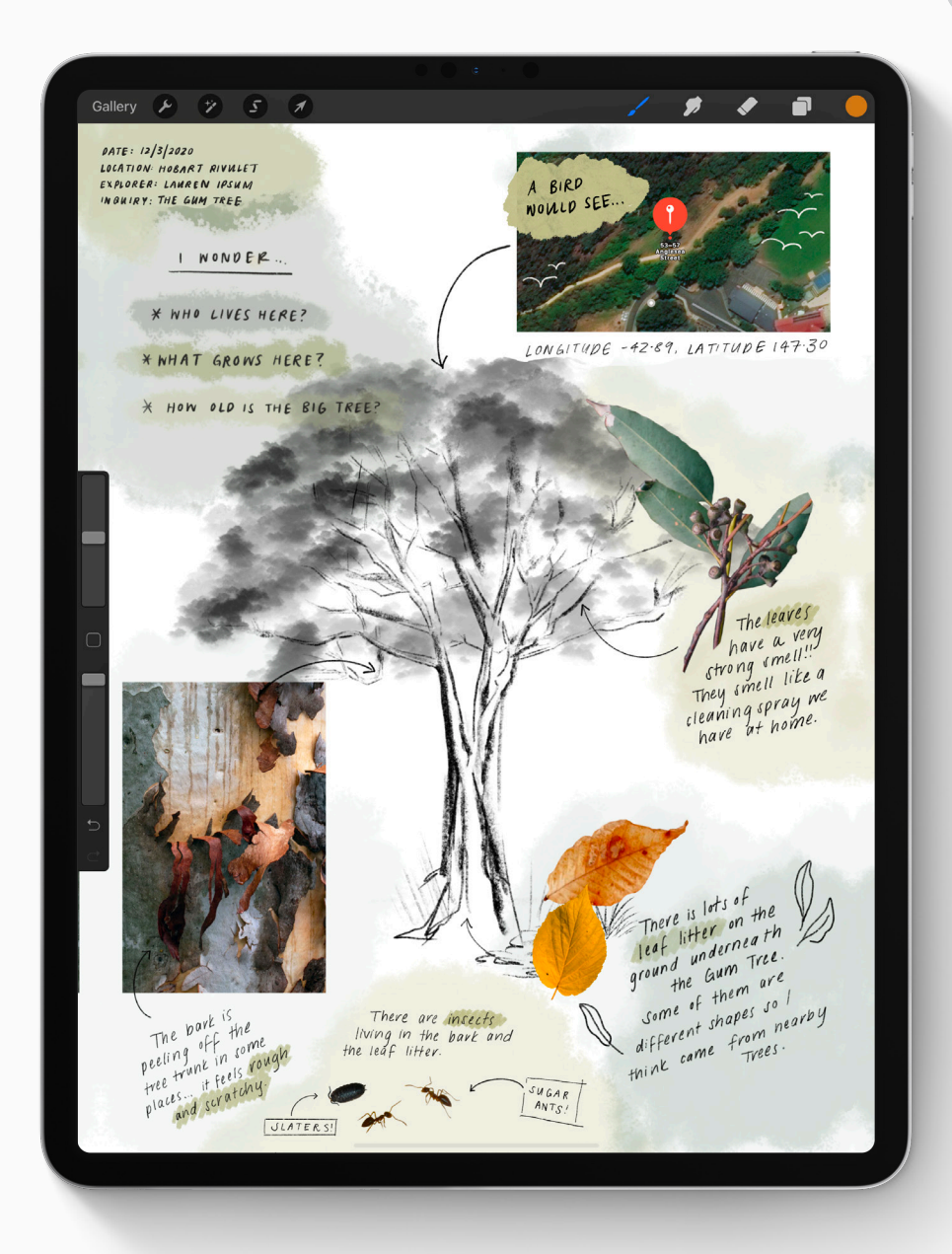

#### **BRUSH LIBRARY**

### **Illustration**

Select a brush from the *Brush Library*, and find a nice spot to sit and draw what you see in front of you.

- Where does the light hit your object? Where do the shadows fall?
- What do you notice when drawing your object that you didn't before?

#### **CHOOSING BRUSHES**

There are dozen of Brushes already installed in the Brush Library, plus you may have created some yourself.

Experiment to see which ones help convey the texture and movement of what you're seeing in the field.

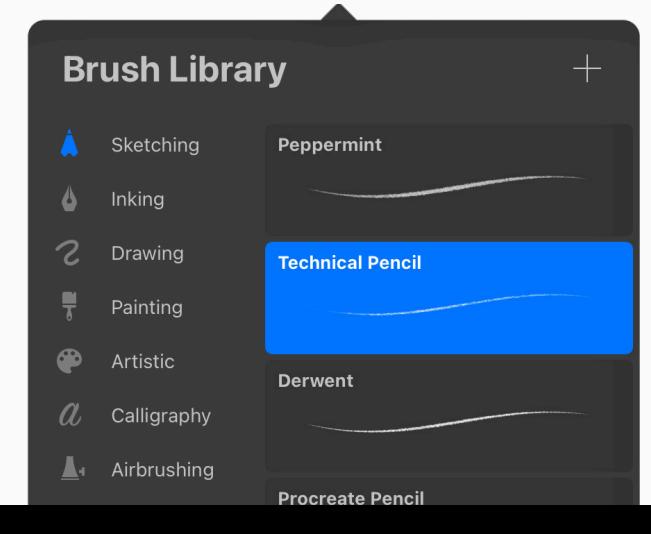

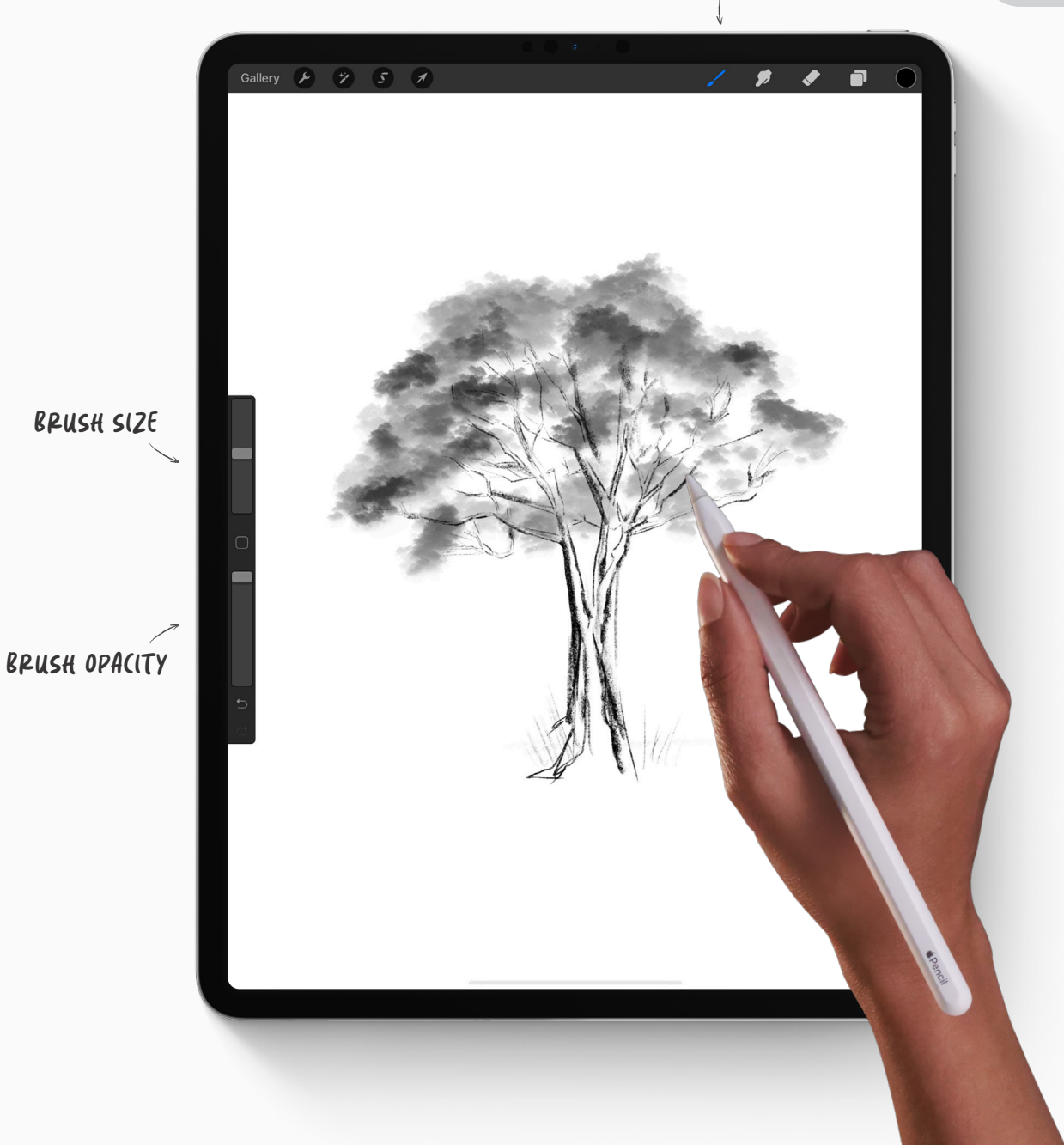

## **Photo Collage**

Tap the wrench icon to open the *Actions menu*, and tap *Take a photo.*

Once you've taken your photo tap *Use Photo*, to insert it into your page.

Use the Transform tool to resize and place your image where you'd like it to go on your page.

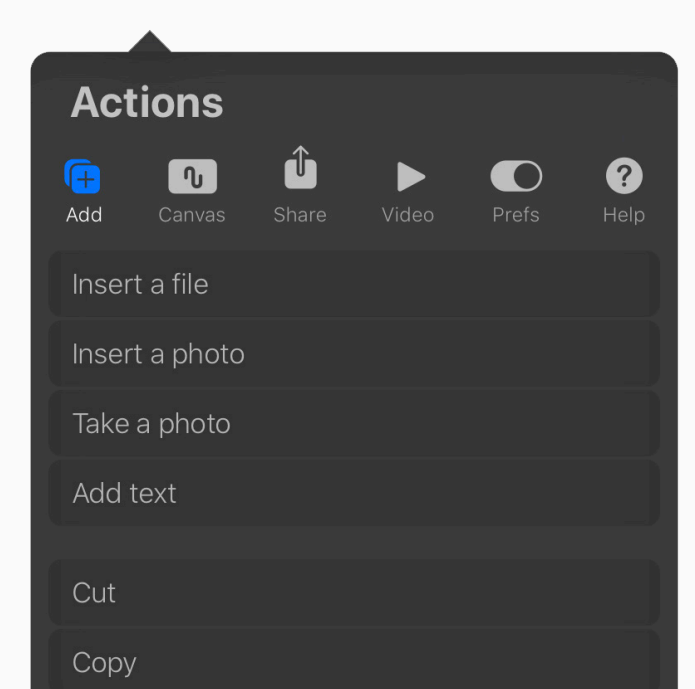

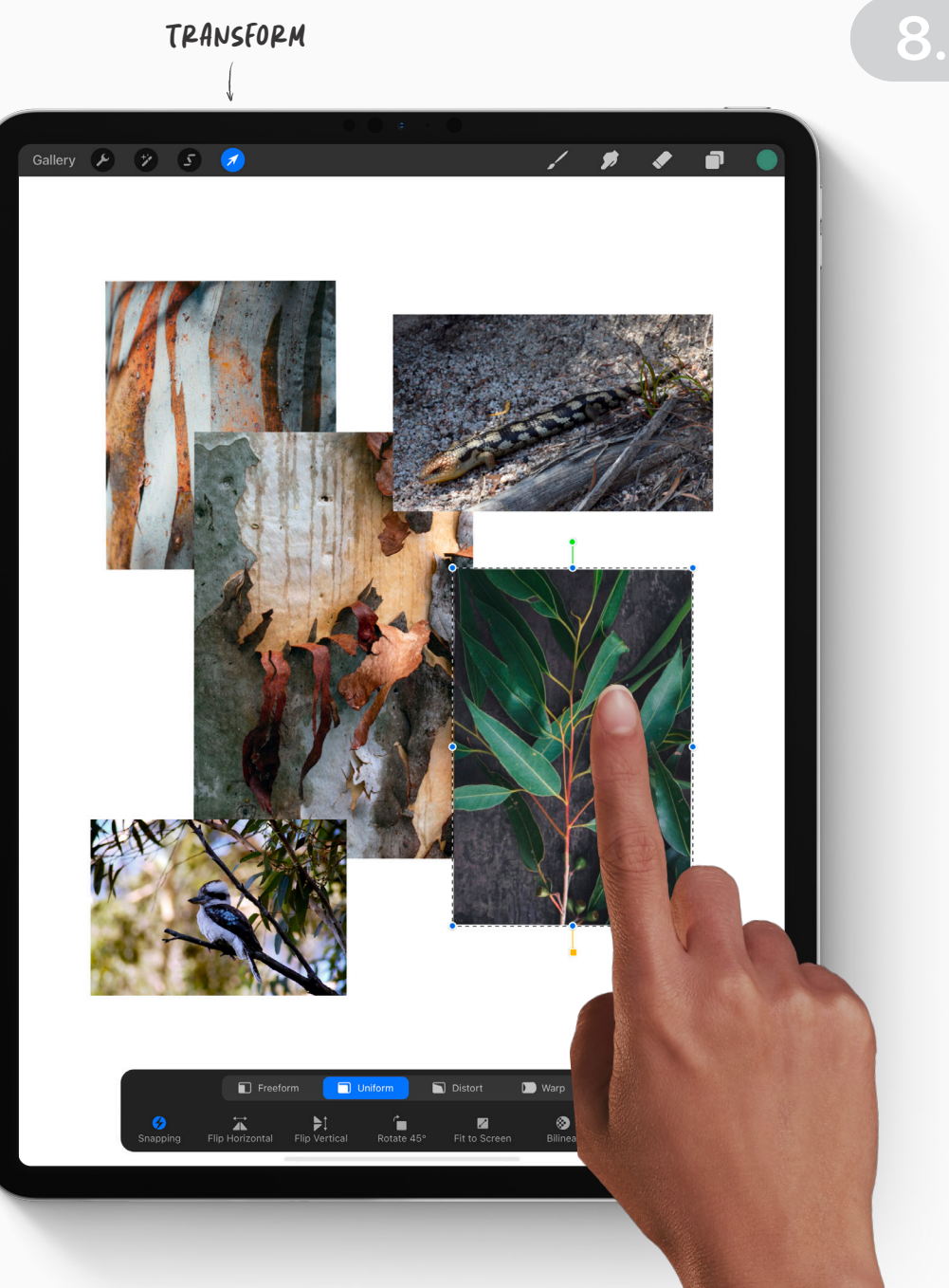

## **Collect a digital specimen**

Everything in nature, even dead leaves on the ground, serves a purpose and is a part of the circle of life.

Rather than taking leaves, insects and feathers home and removing them from the environment, you can use the *Camera* to create a digital specimen record.

- $\bigstar$  Just like making a photo collage, tap the wrench icon to open the *Actions menu*, and tap *Take a photo.*
- Then use the Eraser to remove the background of the object, so it stands out on your page. This will look as if you have glued in the actual object.

#### **ERASE BACKGROUND**

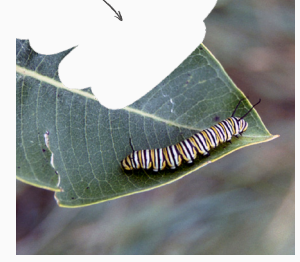

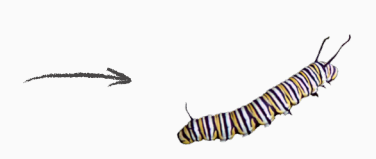

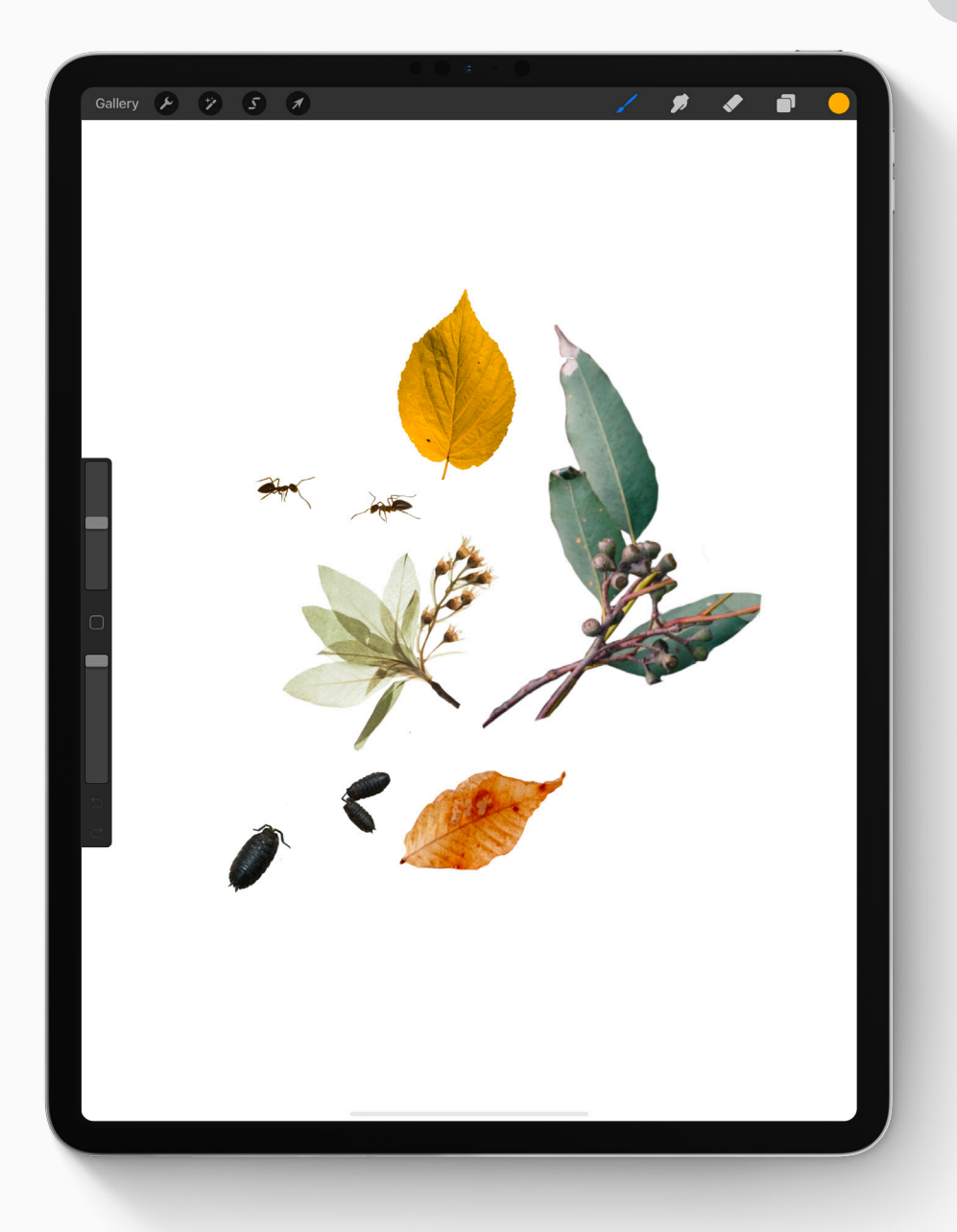

### **Measurement**

Use the *Measure* app to measure the size of the things around you.

- **1** Tap the *Measure* app to open it.
- Move your iPad around so that the central  $\overline{2}$ dot is over the starting point of your measurement. Tap the *Add (+)* button.
- Move your device so the centre dot is  $\mathcal{Z}$ over the end point of your measurement. Again, tap the *Add (+)* button.
- 4 In Procreate, jot down your measurement, or draw a quick diagram on your journal page.

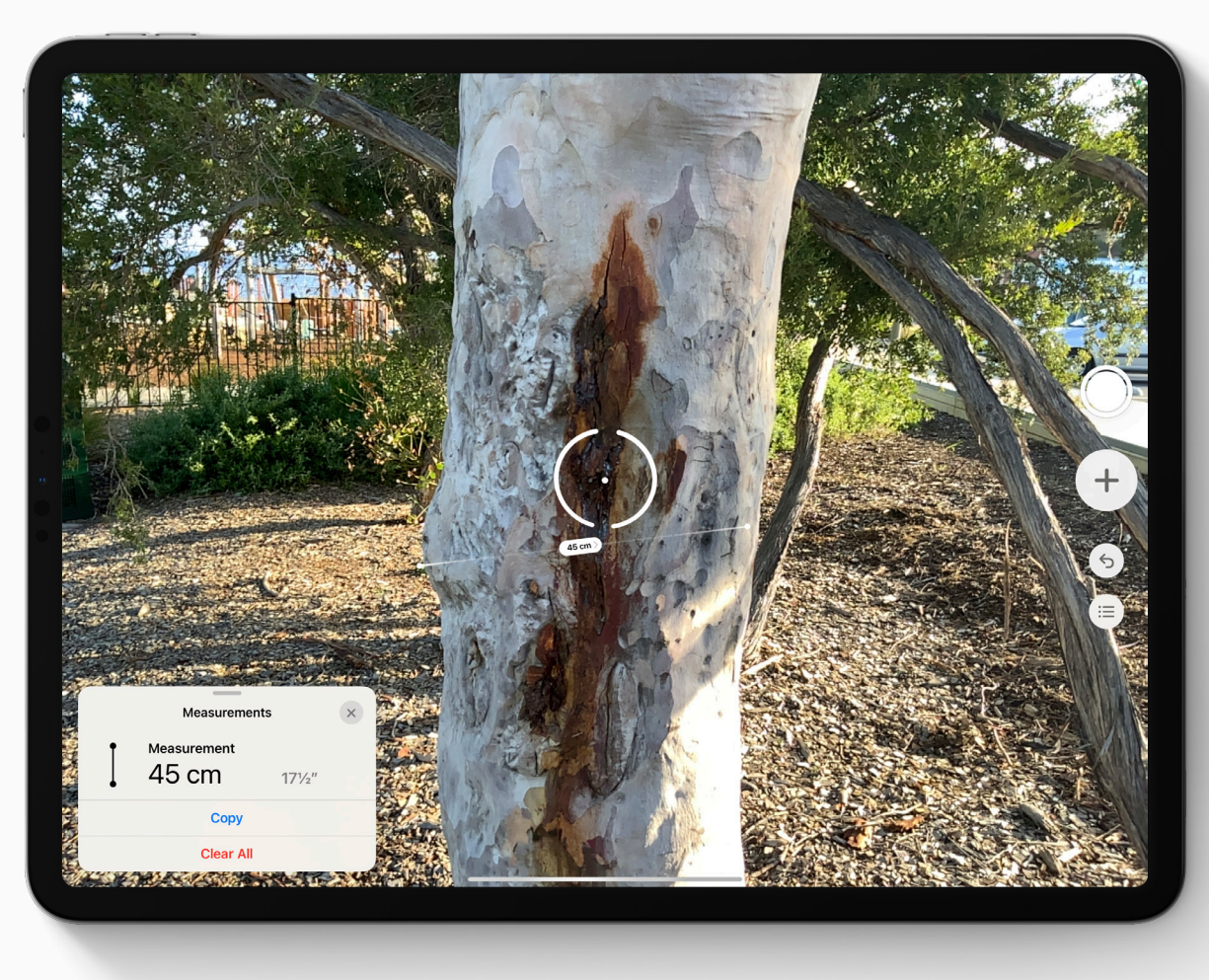

**10.**

Measurement

### **Palette Capture**

Use your iPad to capture the colors in the world around you. You can use these colors to decorate your journal page, help you think about the seasons, or inform your illustrations.

- Open the *Color Button* and Tap the  $\boldsymbol{\eta}$ *Palettes* tab to reveal your *Palettes* .
- Tap on the + symbol in the top right hand  $\mathcal{Z}$ corner of *Palettes* and select *New from Camera*. You will see whatever your camera is pointed at plus a palette of swatches located in the middle of your screen.
- When you are happy with the variety of  $\overline{\mathcal{Z}}$ swatch colors in your palette, Tap the shutter button to capture and save to *Palettes*.

#### **PALETTE CAPTURE TIP**

Make sure your software is updated to Procreate 5X or newer to use this feature.

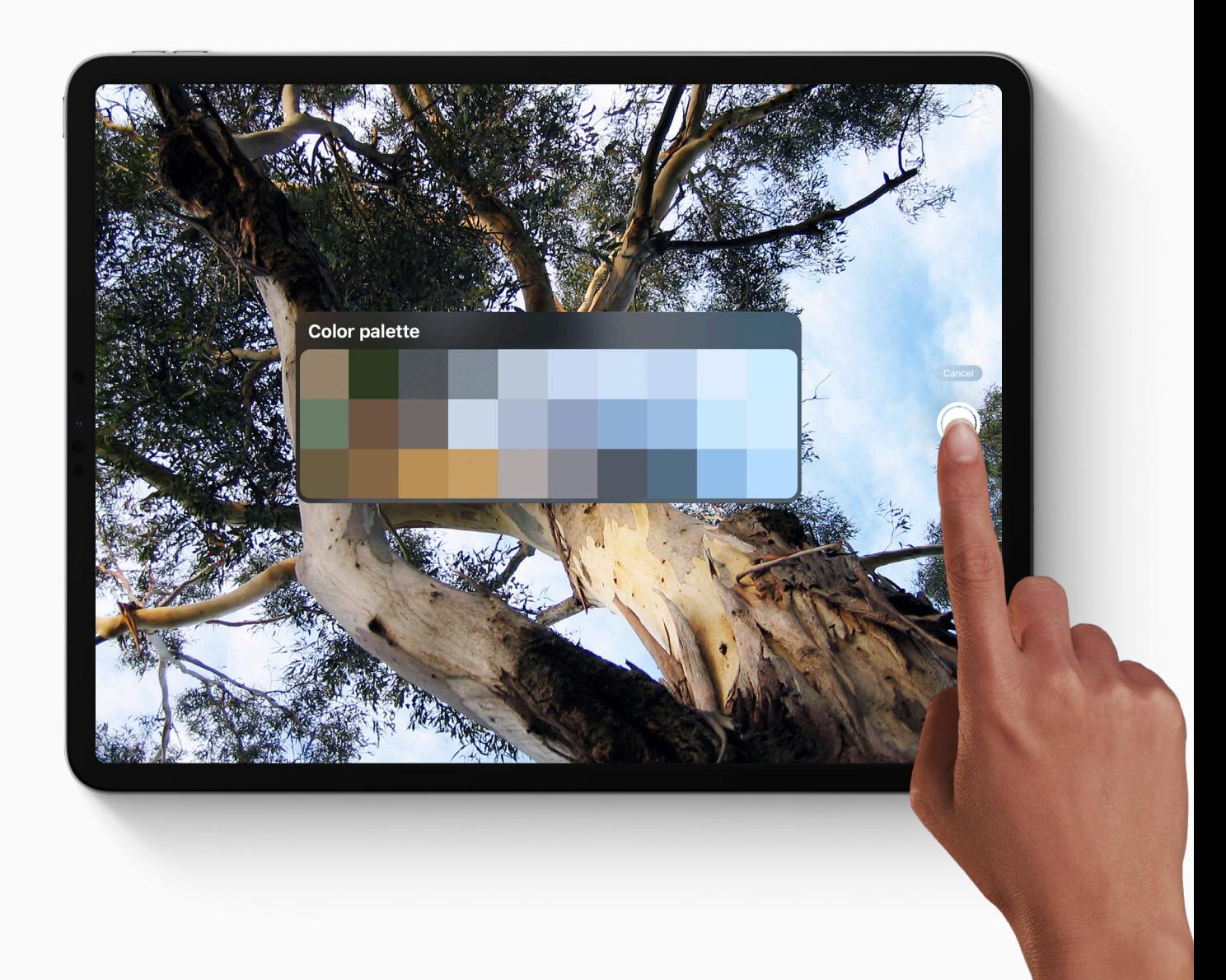

## **Note-taking**

Bring all your observations together with annotations, notes and scribbles.

You could write down ideas that you've had, answers to your questions and poems inspired by the environment around you. Or, more questions to follow-up later when you're back at school.

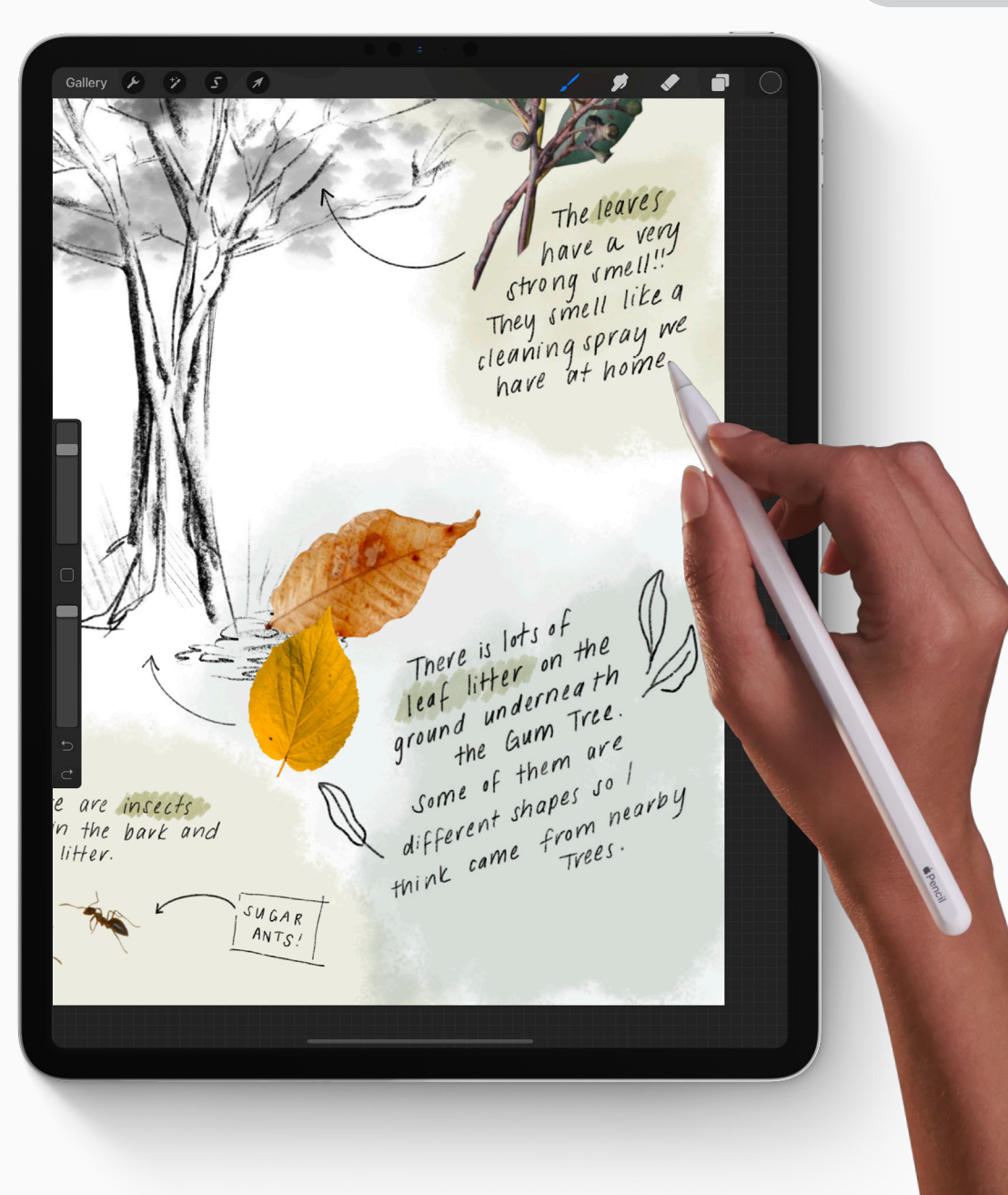

## **Take it further**

### **An ever-growing nature journal**

Copy your journal page into the Pages app to create a living document you can keep adding pages to over time.

Create a cover page that helps your journal feel like a real book. You can print it off at the end of the school year, or publish it directly to Apple Books to share with your friends and family.

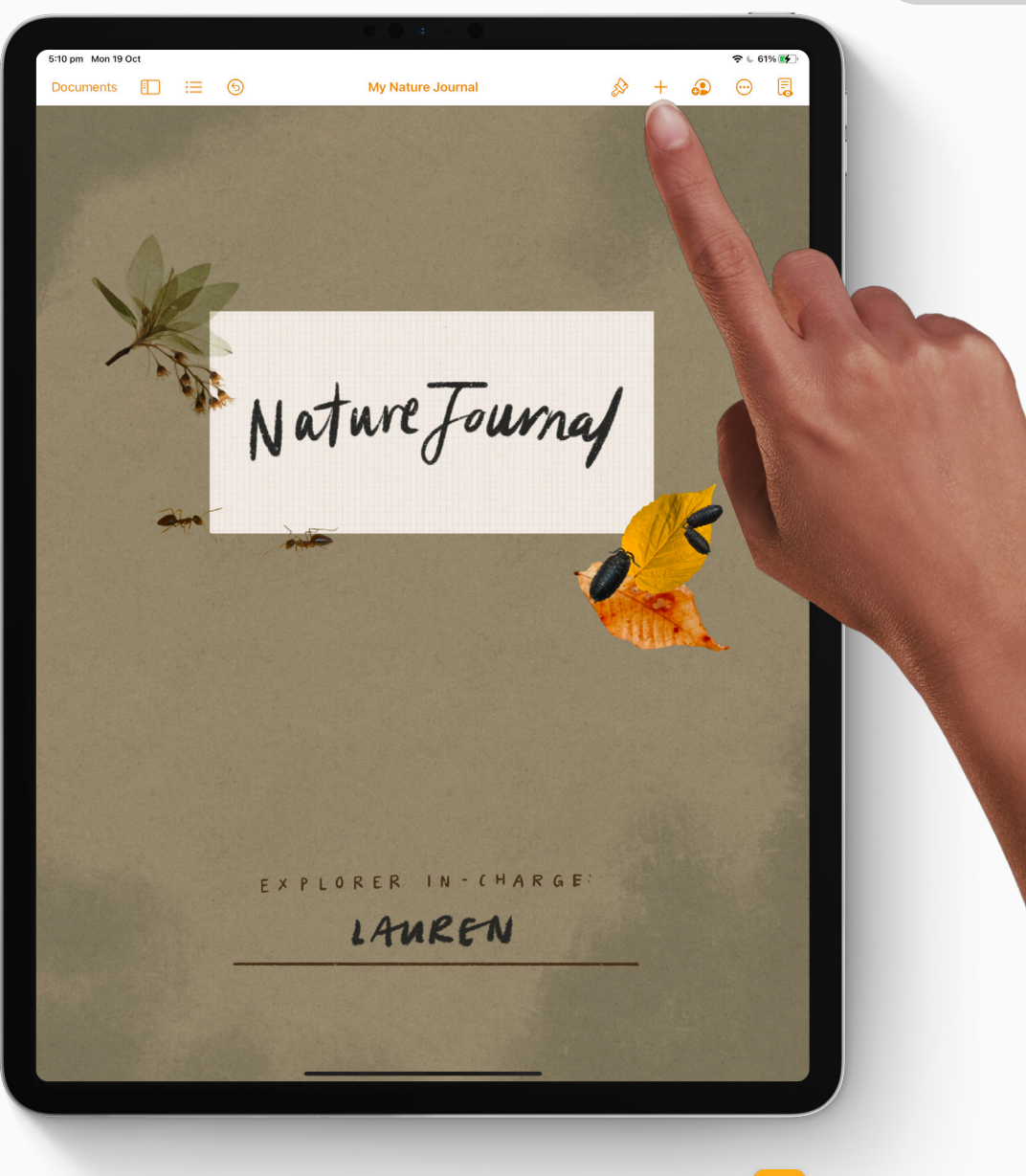

Pages

# **Create**

Artistic expression helps make education meaningful, memorable and fun. Find more creative lesson ideas at education.procreate.art

To dive deeper into the full creative potential of Procreate, see our Handbook at procreate.art/handbook

Learn with**Procreate®** 

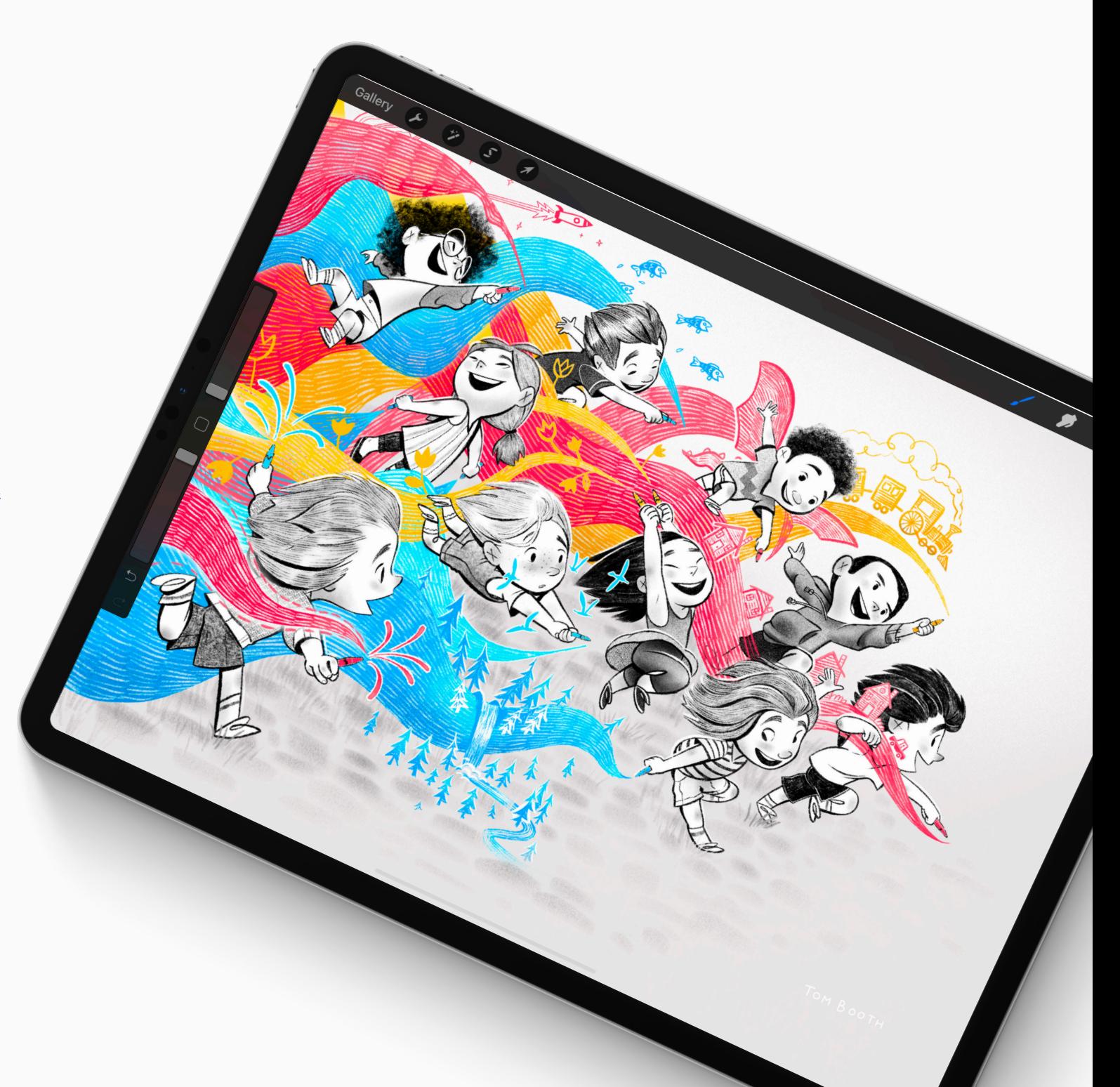